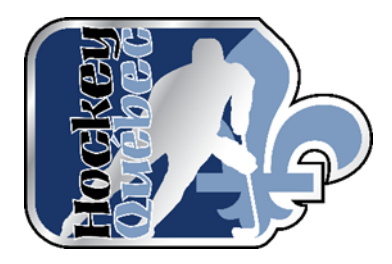

# GUIDE DU PARENT POUR L'INSCRIPTION EN LIGNE

Juillet 2021

# Table des matières

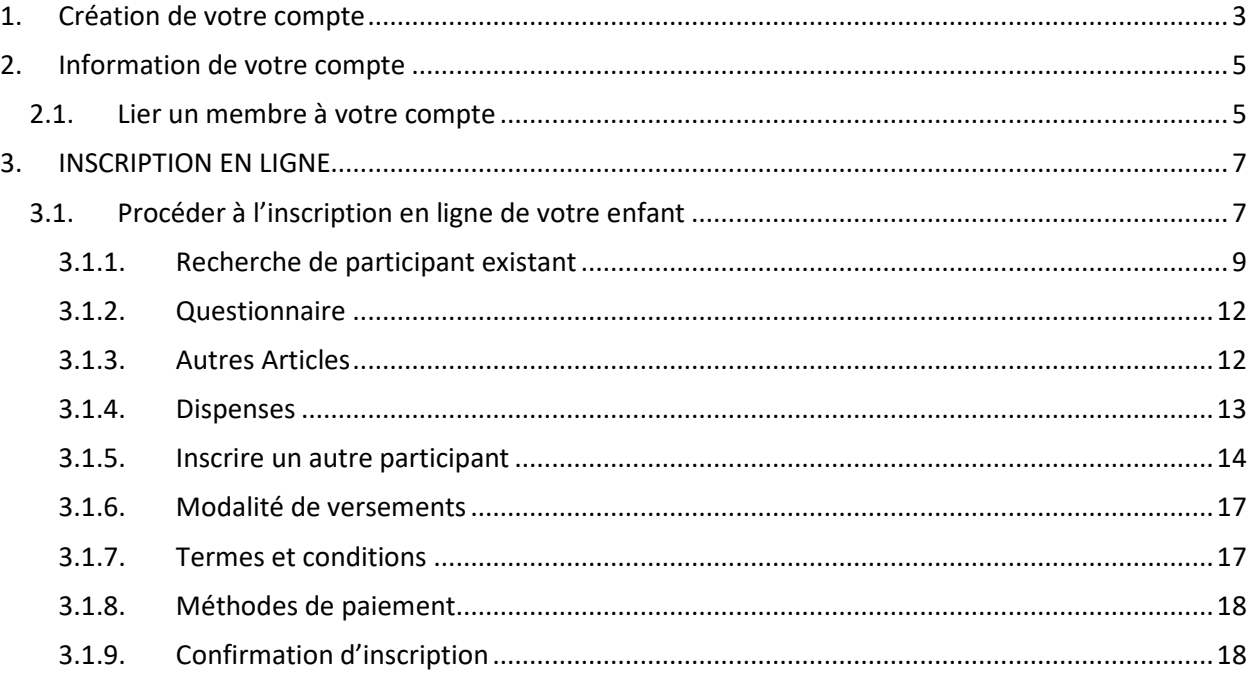

# <span id="page-2-0"></span>**1. Création de votre compte**

Vous devez vous rendre sur le lien suivant :

Lorsque vous ouvrez la page d'accueil de l'inscription en ligne, vous devez créer votre compte. Vous cliquez sur « Connexion » dans le haut à droite.

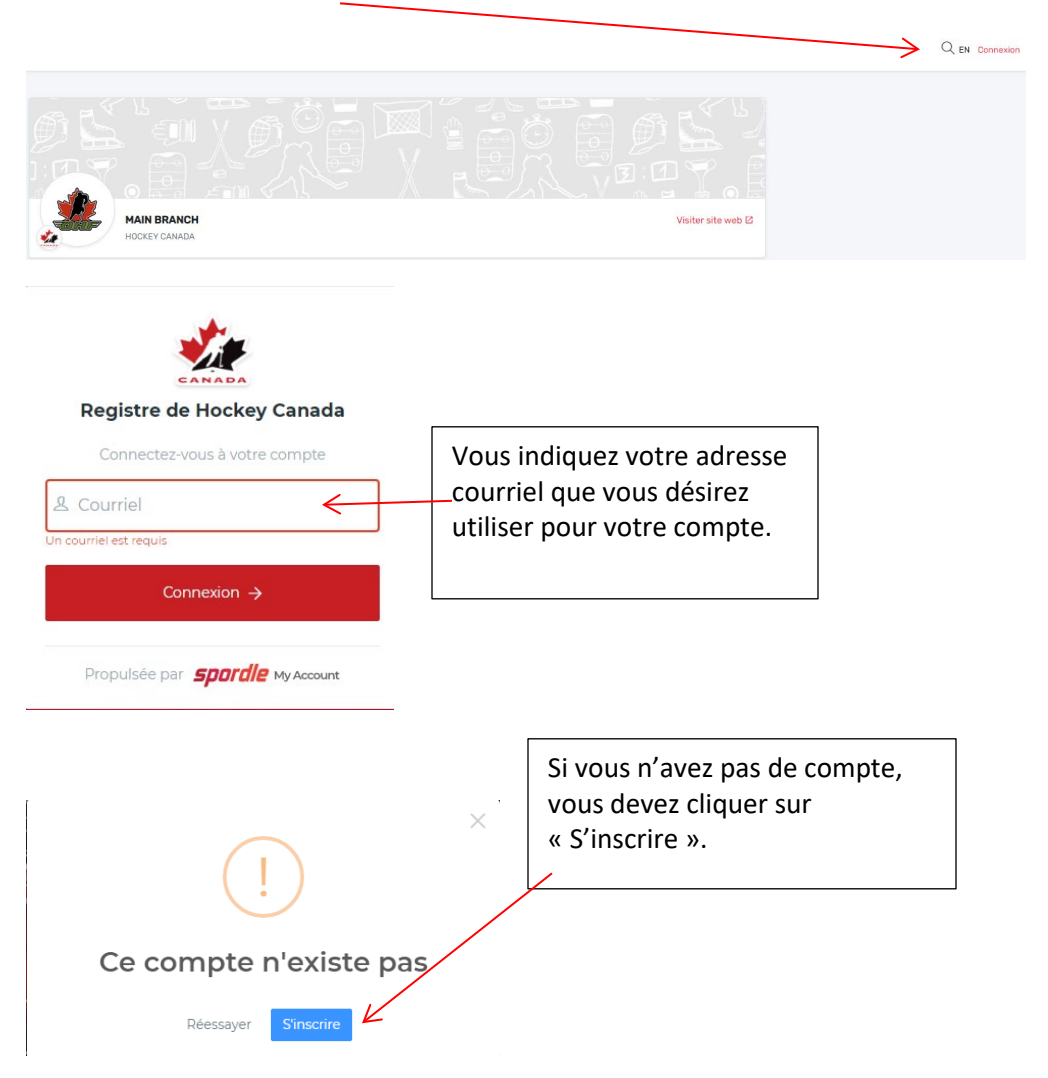

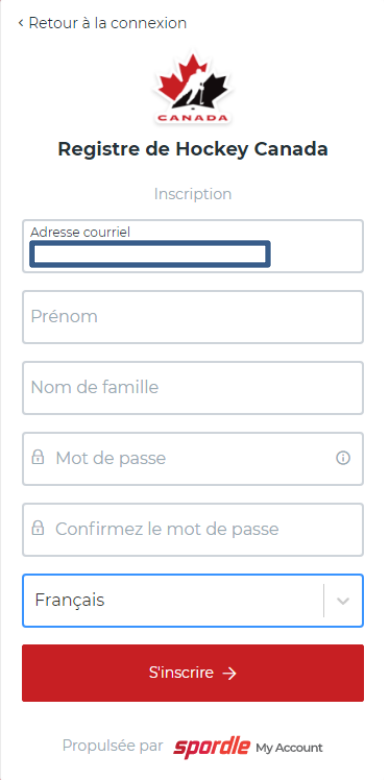

Vous complétez les informations pour la création de votre compte et cliquez sur « S'inscrire ».

Vous devez accepter les conditions d'utilisation.

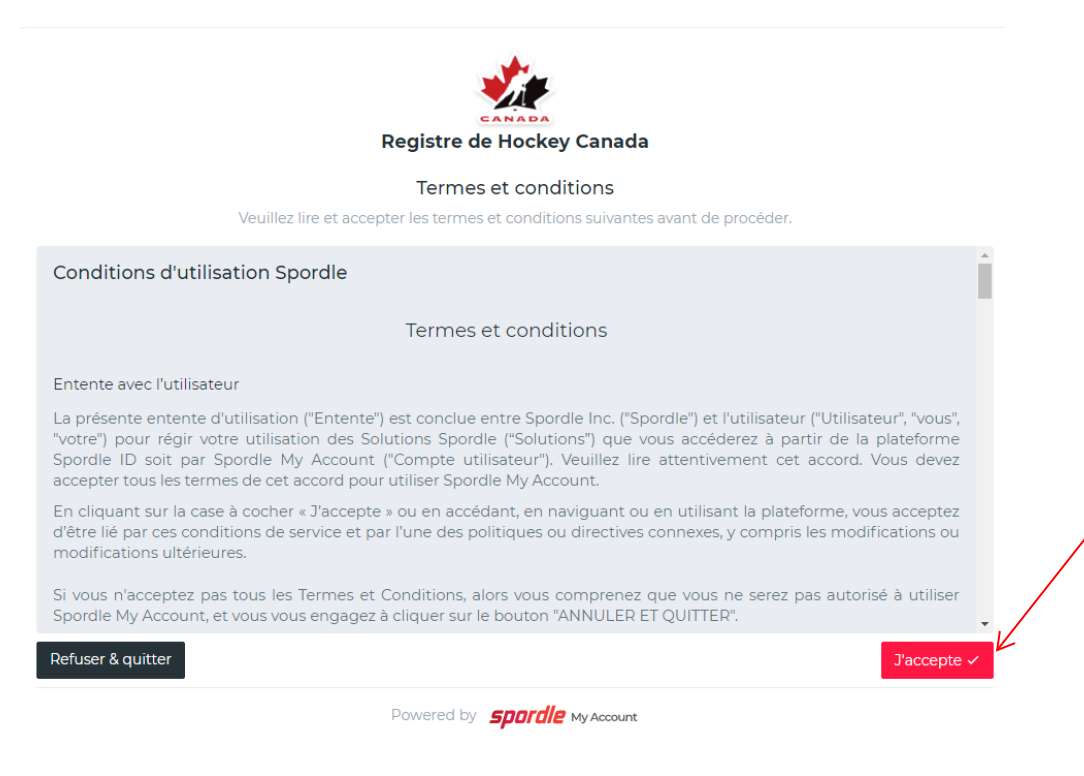

# <span id="page-4-0"></span>**2. Information de votre compte**

Pour enregistrer vos informations dans votre compte, vous cliquez sur le petit bonhomme dans le haut à droite.

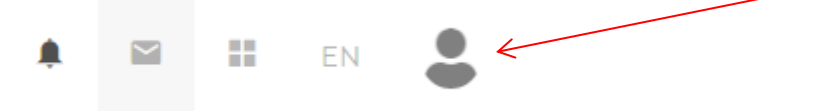

Vous allez dans l'onglet « Réglages » pour ajouter vos informations et vous cliquez sur « Modifier ».

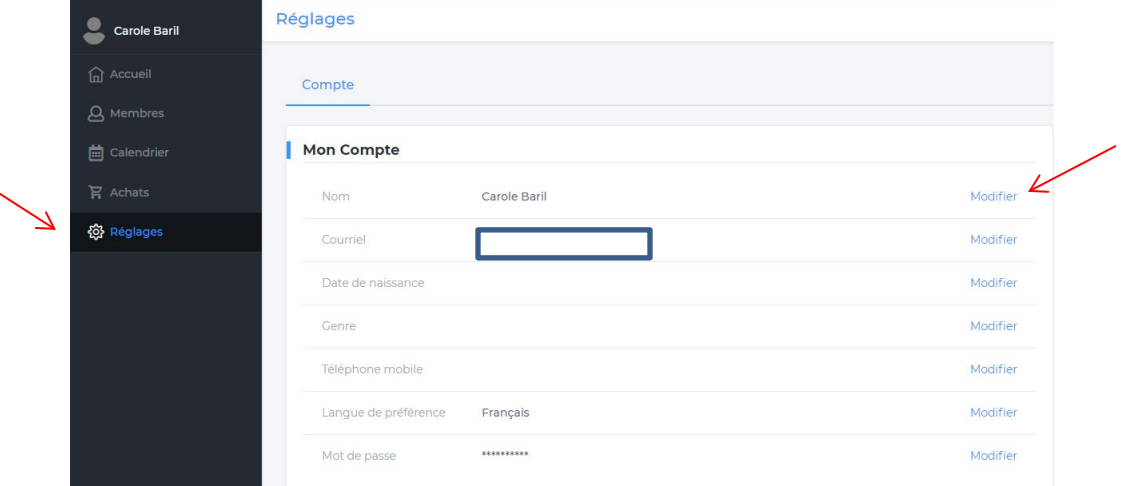

## <span id="page-4-1"></span>**2.1. Lier un membre à votre compte**

Ensuite, vous devez lier des membres (votre enfant, votre conjoint (e), vous-même) à votre compte pour effectuer leur inscription (inscription en ligne de saison, clinique (formations)).

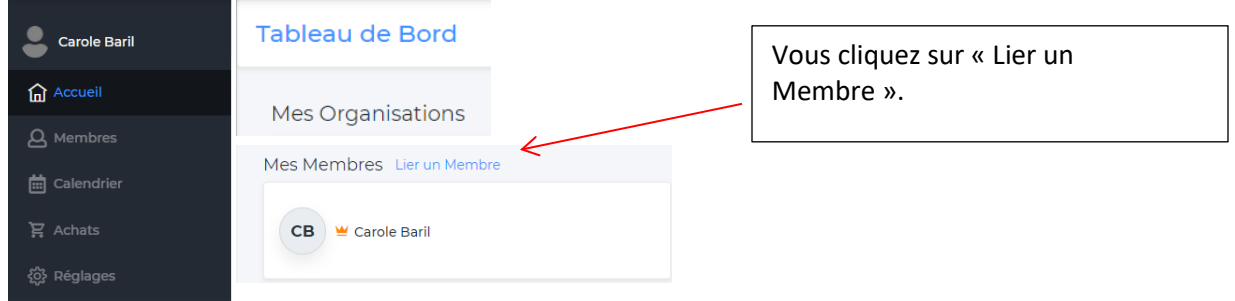

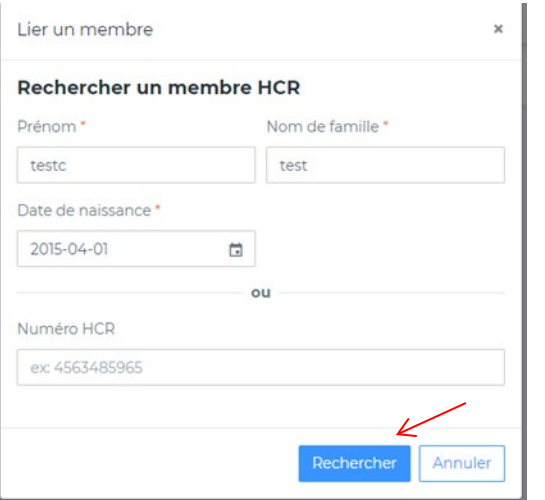

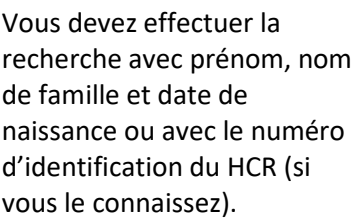

Si un dossier correspond à vos critères de recherche, le dossier du membre apparaîtra dans le bas. Lorsque vous avez le bon dossier, vous cliquez sur « Lier ce membre ».

 $\overline{ }$ 

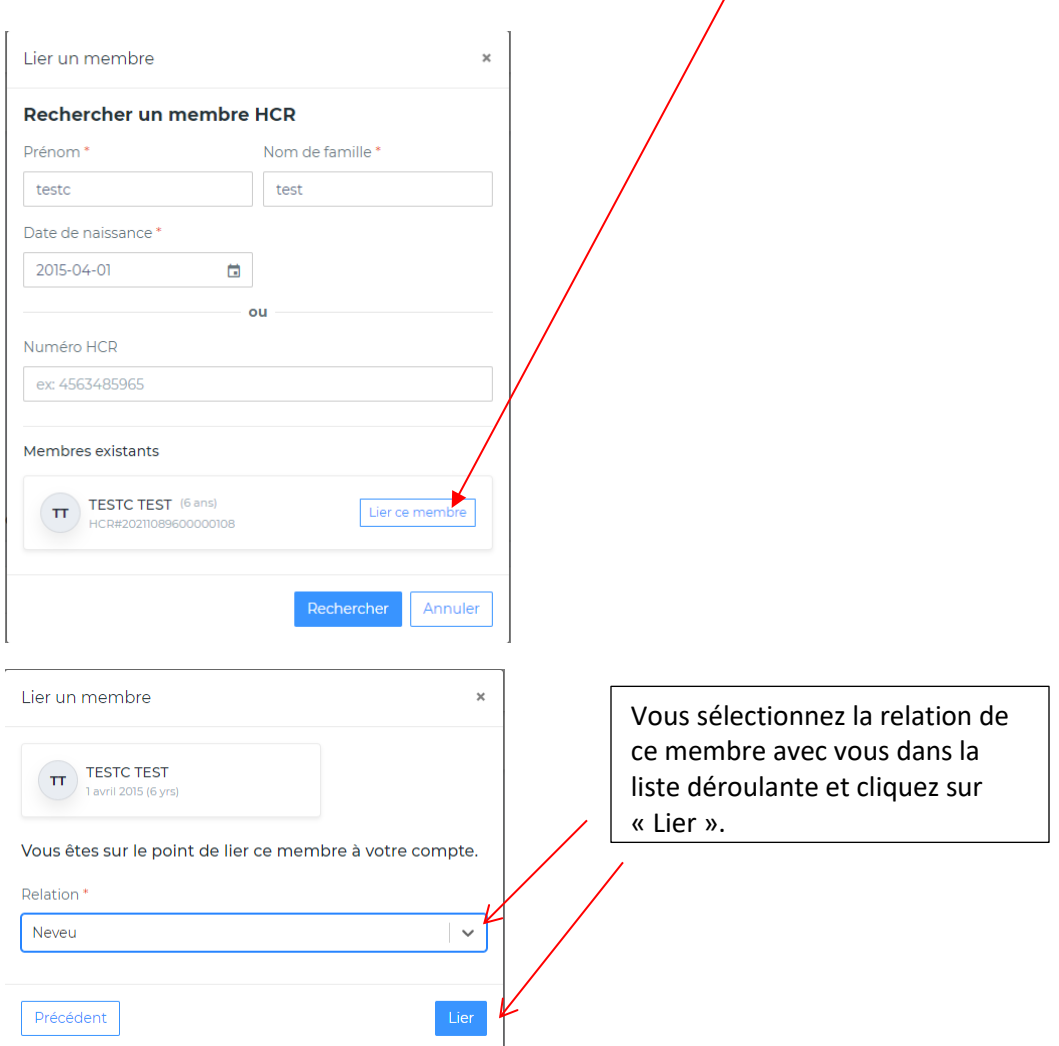

## <span id="page-6-0"></span>**3. INSCRIPTION EN LIGNE**

# <span id="page-6-1"></span>**3.1. Procéder à l'inscription en ligne de votre enfant**

Lorsque vous avez lié tous les membres de votre famille à votre compte, vous allez dans l'onglet « Accueil » et vous cliquez sur « Inscrire ».

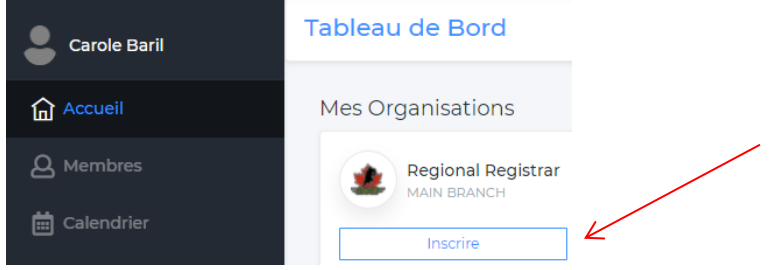

Vous allez être dirigé vers la page d'inscription de votre association/organisation de hockey mineur.

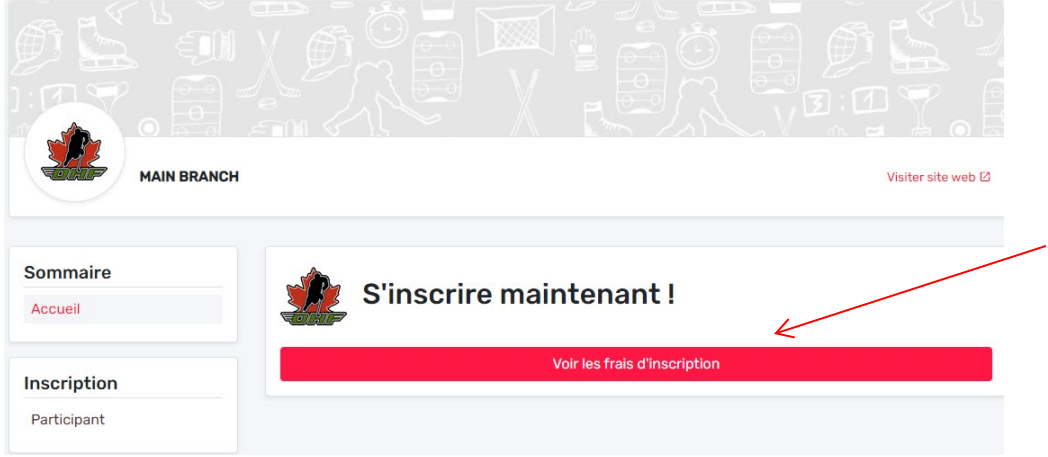

Vous cliquez sur « Voir les frais d'inscription ». Vous allez voir tous les frais d'inscription pour la saison 2021-2022.

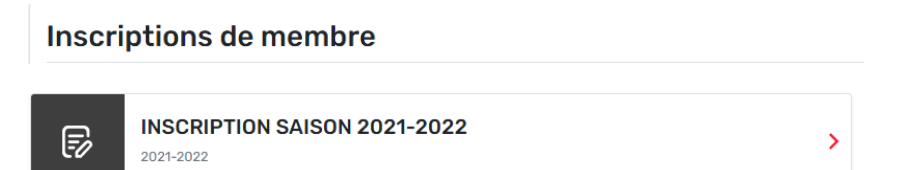

Vous sélectionnez l'option d'inscription que vous désirez. Vous allez voir tous les détails pour chacune des divisions.

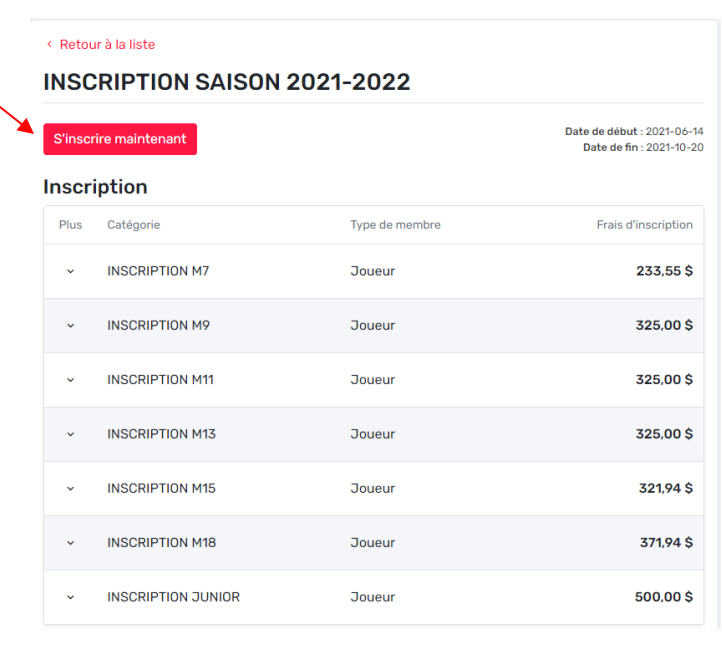

#### **Articles**

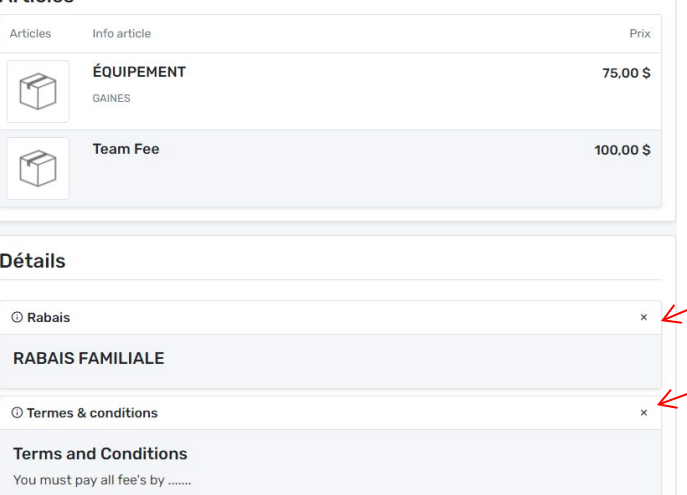

Si vous cliquez sur le « + » au niveau des rabais et des termes et conditions, vous allez voir si un rabais est disponible pour cette division et vous allez voir les termes et conditions.

Guide du parent pour l'inscription en ligne et al. (2008) et al. (2008) et al. (2008) et al. (2008) et al. (300

#### <span id="page-8-0"></span>3.1.1. Recherche de participant existant

Pour inscrire votre enfant, vous cliquez sur « S'inscrire maintenant » dans le haut.

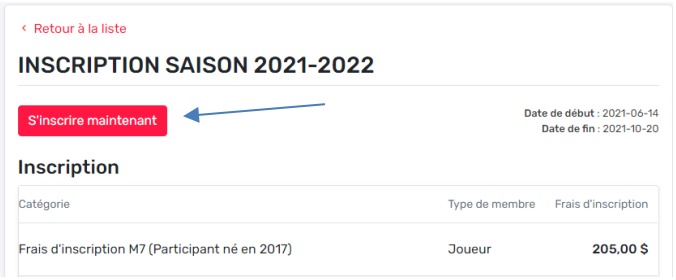

Vous devez sélectionner « Inscrire un participant existant ».

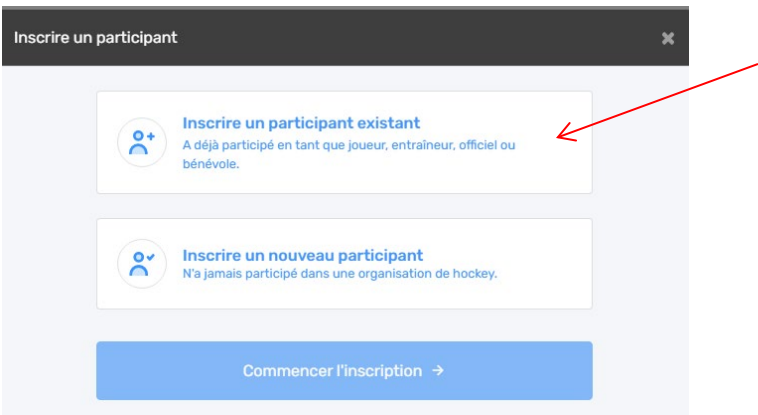

Veuillez noter que vous ne pouvez pas inscrire un nouveau participant qui n'a jamais joué. Pour inscrire un nouveau participant (joueur qui n'a jamais joué pour cette organisation), vous devez contacter votre association/organisation de hockey mineur afin qu'il crée le dossier de votre enfant ou la demande de transfert du dossier de votre enfant (veuillez noter que certains documents sont demandés pour la création d'un dossier). Lorsque le dossier de votre enfant aura été créé ou transféré, le registraire de votre association/organisation de hockey mineur vous avisera et vous pourrez procéder à son inscription.

Vous cliquez sur « Commencer l'inscription ».

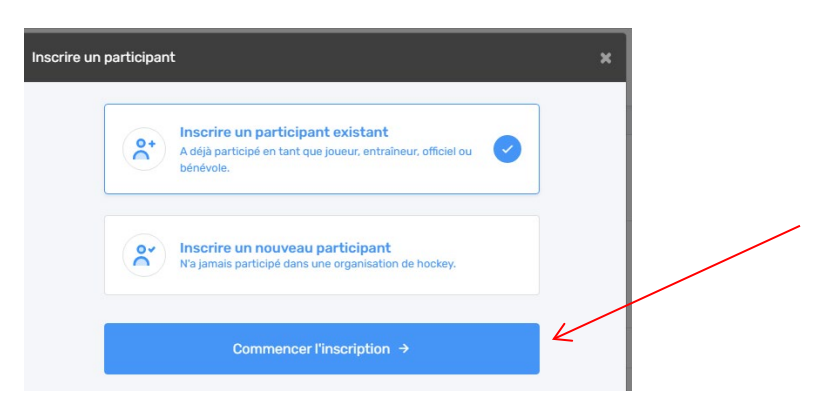

Les dossiers des membres que vous avez liés à votre compte vont apparaître dans la liste. Vous sélectionnez le 1<sup>er</sup> participant à inscrire.

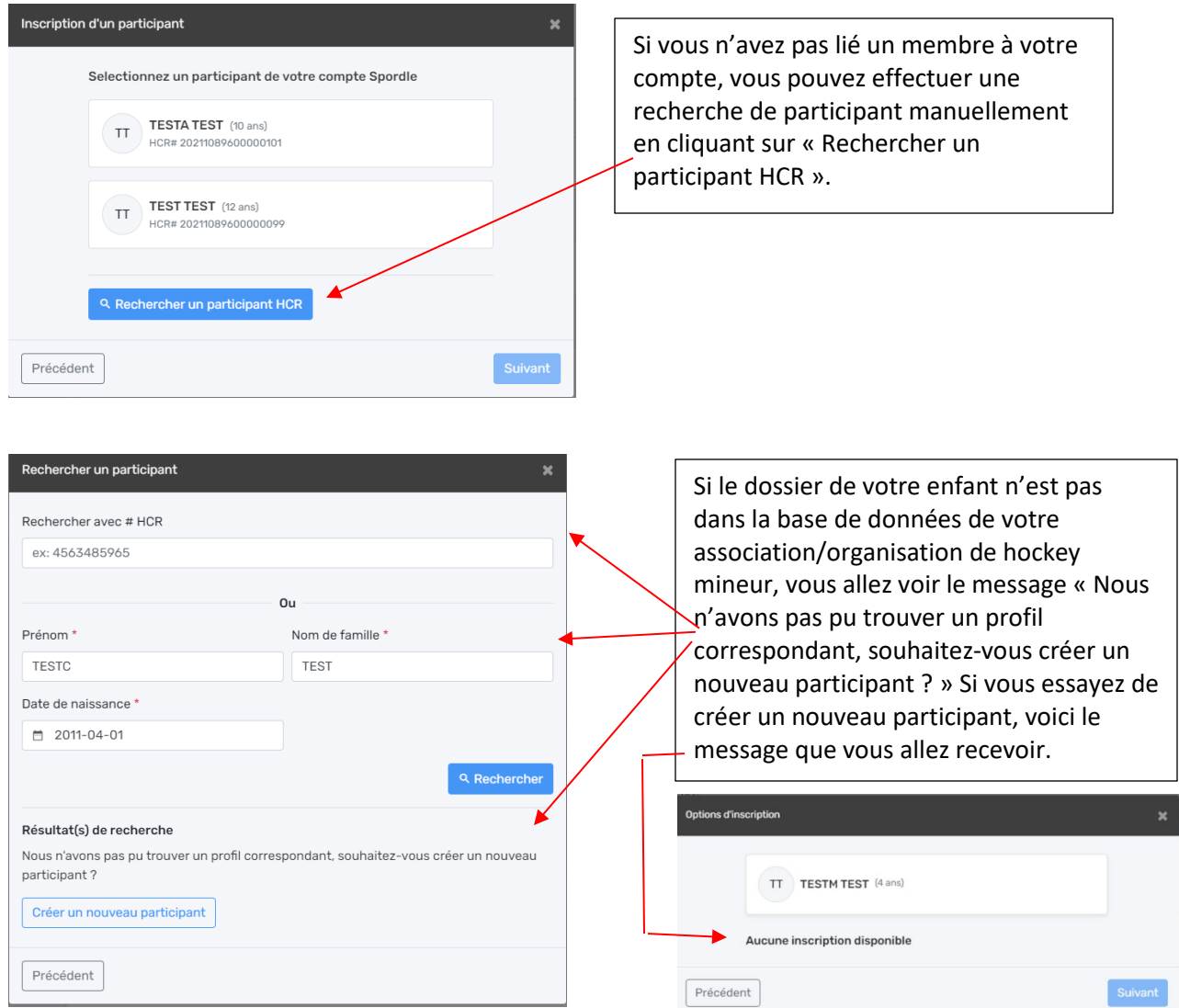

Si vous faites une recherche et que le dossier de votre enfant est dans la base de données d'une autre association/organisation de hockey mineur, vous allez recevoir le message suivant « Ce(s) profil (s) ne m'appartient pas, continuer la création du nouveau participant. » Dans les deux (2) cas, vous devez contacter votre association/organisation de hockey mineur.

Lorsque vous avez trouvé le dossier de votre enfant, il va apparaître dans le bas et vous cliquez « Sélectionner » et « Suivant ».

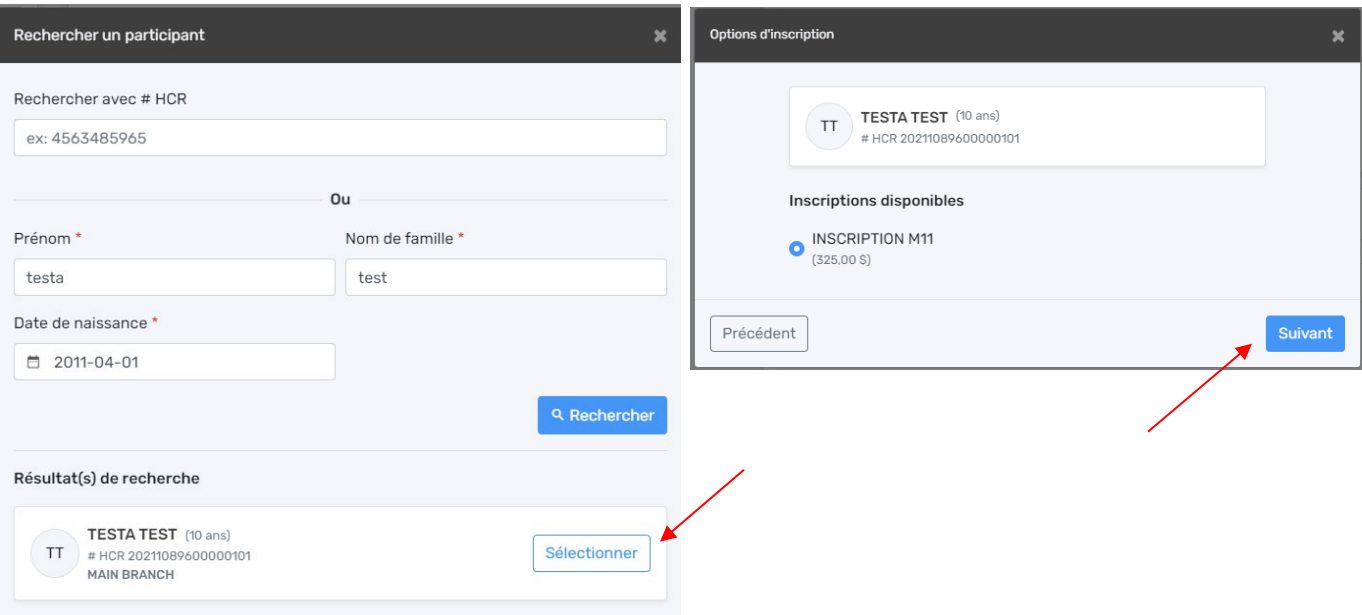

Si vous aviez lié le dossier d'un membre à votre dossier, il(s) va (vont) apparaître. Vous sélectionnez le participant désiré.

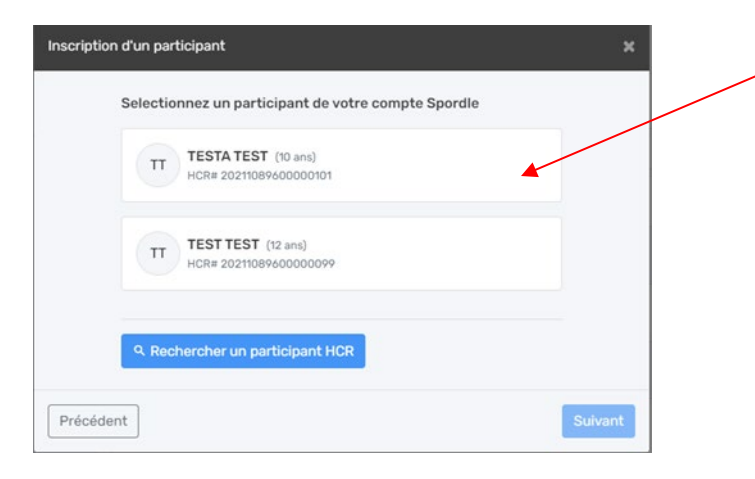

L'option d'inscription disponible pour ce participant va apparaître et vous cliquez sur « Suivant ».

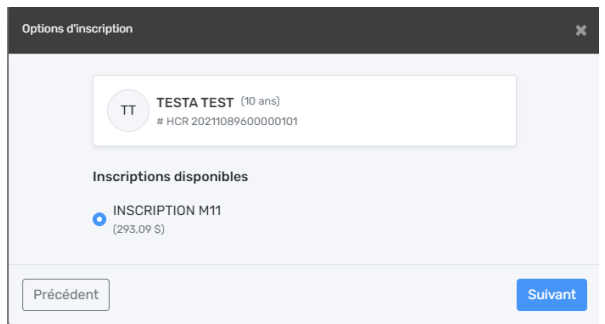

## <span id="page-11-0"></span>3.1.2. Questionnaire

Si votre association/organisation de hockey mineur a créé un questionnaire, vous devrez y répondre à cette étape-ci.

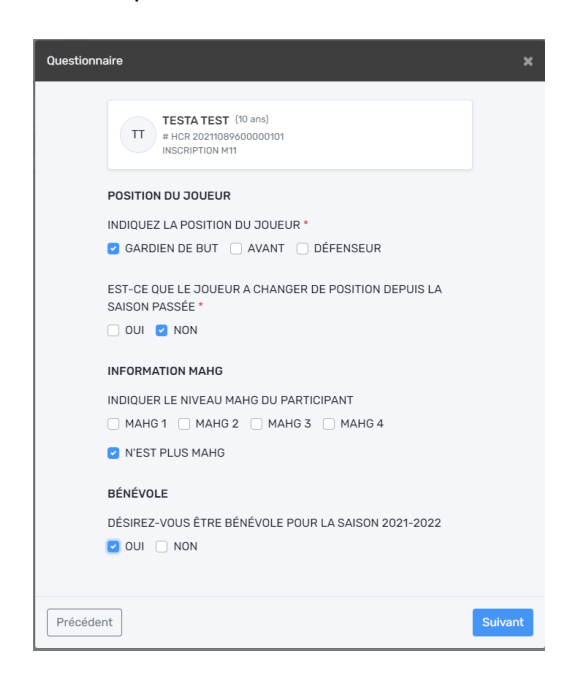

## <span id="page-11-1"></span>3.1.3. Autres Articles

À cette étape, si d'autres articles sont disponibles pour votre association/organisation de hockey mineur, vous aurez ces options.

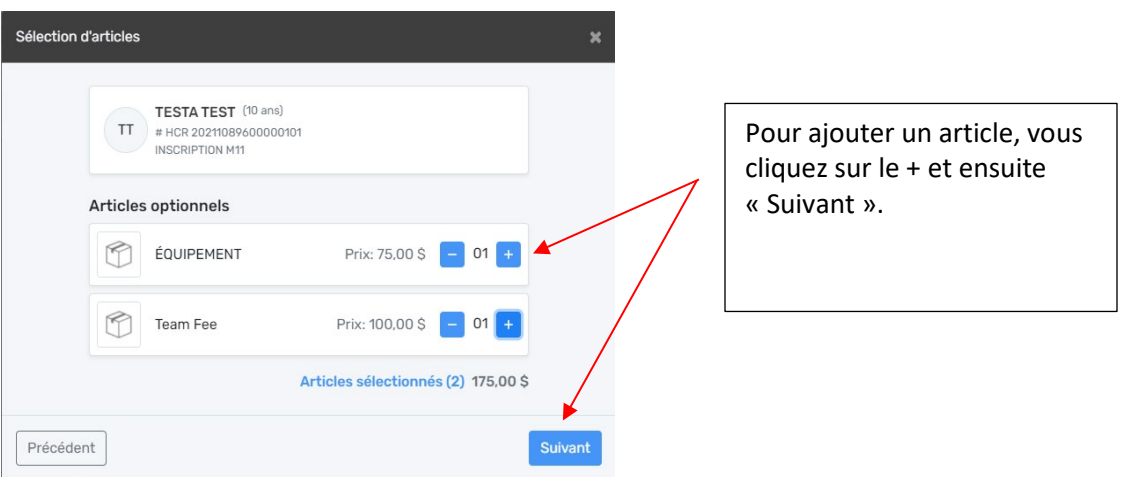

Si votre association/organisation de hockey mineur a placé des articles obligatoires, ceux-ci seront identifiés par une \* à côté de l'article.

#### <span id="page-12-0"></span>3.1.4. Dispenses

Par la suite, vous aurez les dispenses de Hockey Canada, Hockey Québec et de votre association/organisation de hockey mineur à lire et à approuver.

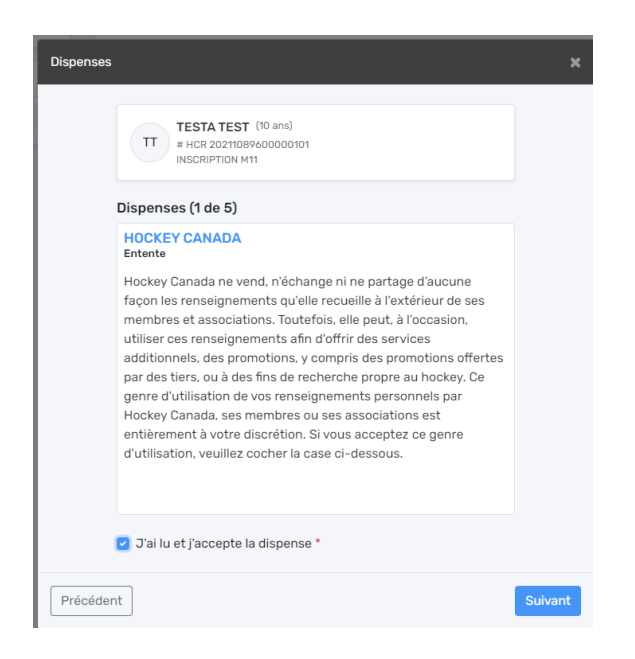

Lorsque toutes les dispenses sont lues et acceptées, vous avez l'option d'inscrire un autre participant ou de procéder au paiement. Vous devez obligatoirement cliquez sur « Procéder au paiement » si vous avez un autre enfant à inscrire.

Vous cliquez sur « procéder au paiement ».

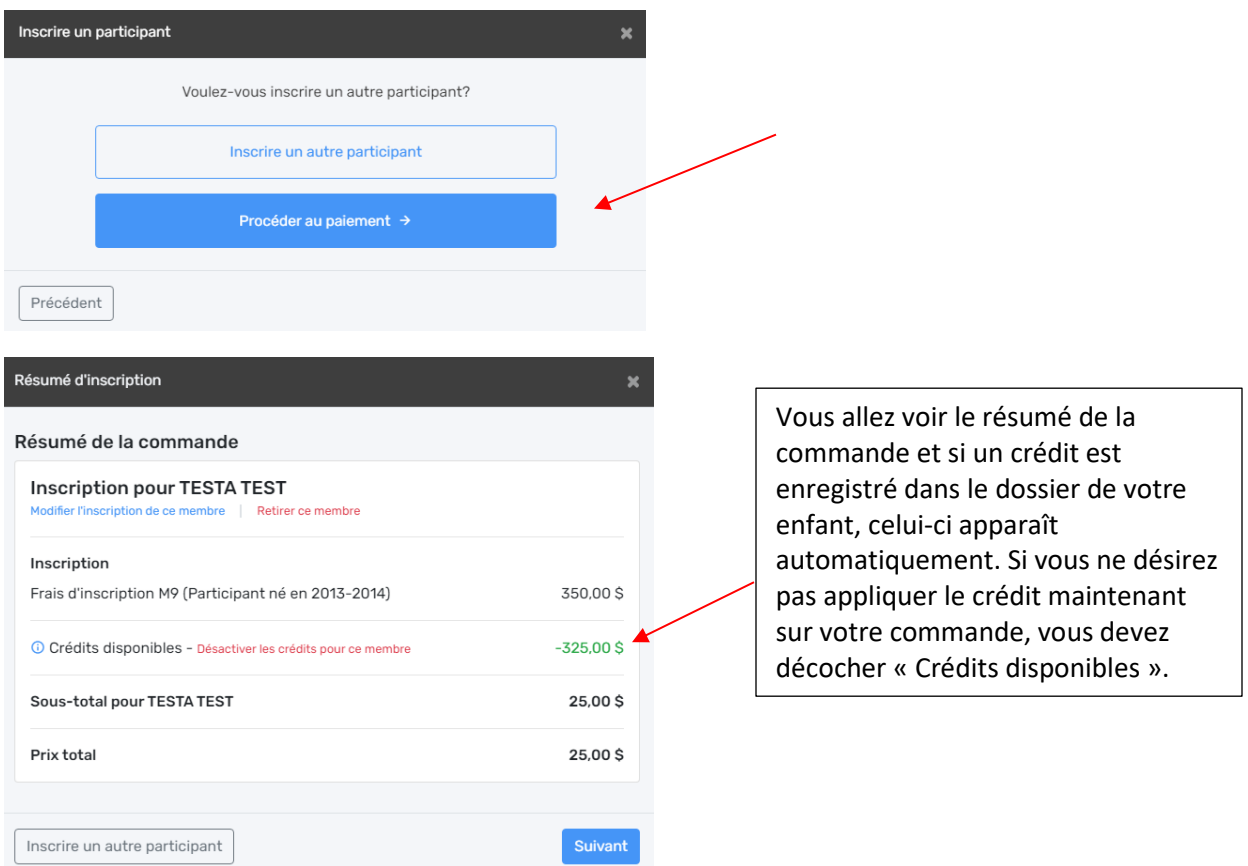

Guide du parent pour l'inscription en ligne 13 animale 13 animale 13 animale 13 animale 13 animale 13 animale 13 animale 13 animale 13 animale 13 animale 13 animale 13 animale 13 animale 13 animale 13 animale 13 animale 13

Si vous n'avez pas d'autre membre à inscrire, cliquez sur « Suivant ». Si vous avez un autre membre à inscrire vous cliquez sur « Inscrire un autre participant » dans le bas de la page à gauche. Veuillez noter que pour vous prévaloir d'un rabais familial, vous devez inscrire les 2<sup>e</sup> enfants et suivants en même temps.

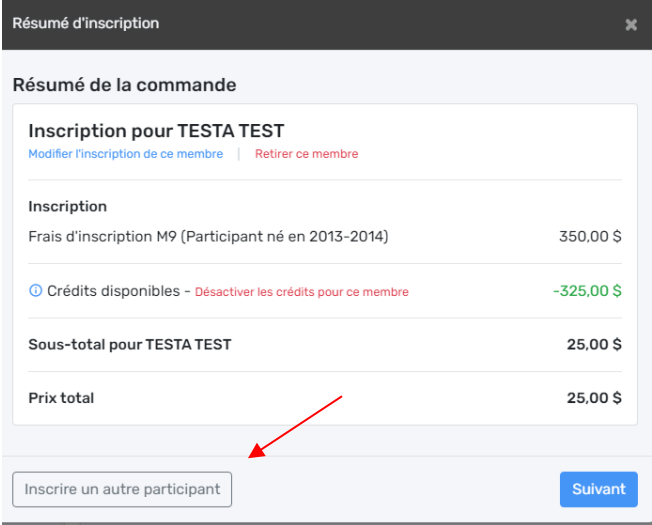

## <span id="page-13-0"></span>3.1.5. Inscrire un autre participant

Vous sélectionnez « Inscrire un participant existant » et « Commencer l'inscription ».

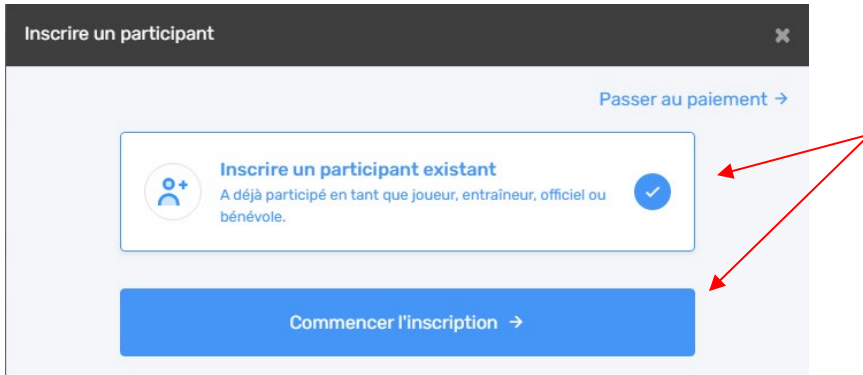

Vous sélectionnez votre 2<sup>e</sup> participant à inscrire et « Rechercher ».

Si vous avez cliquez sur « Inscrire un autre participant » et que vous n'avez pas d'autre participant à inscrire, cliquez sur « Passer au paiement » dans le haut.

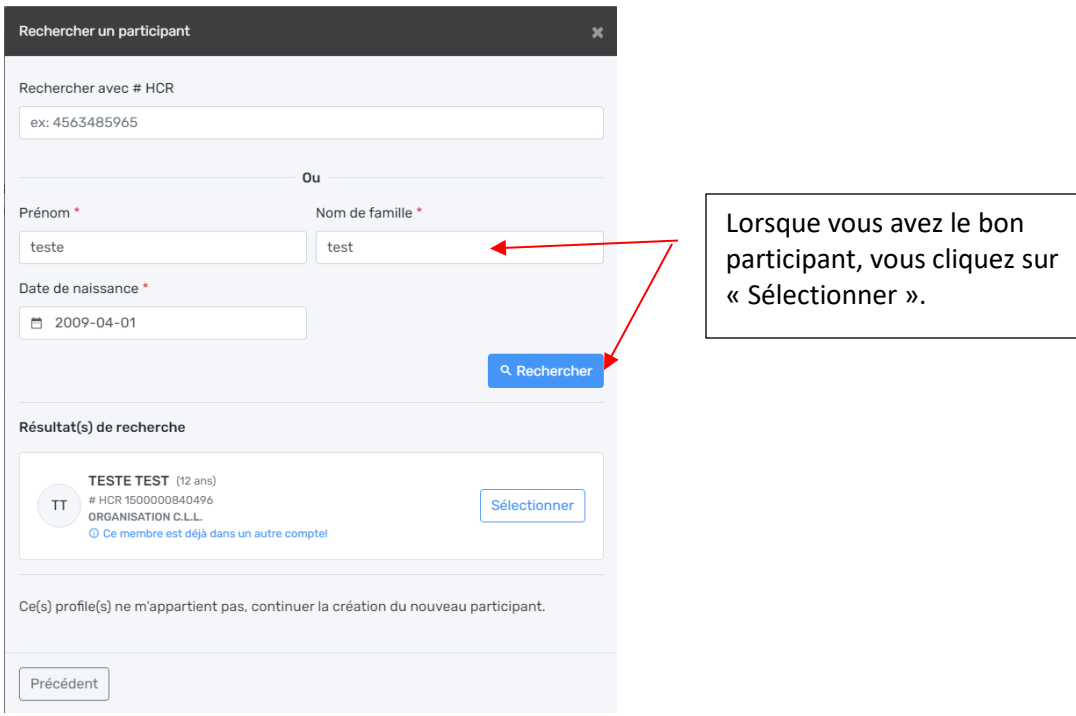

Le HCR vous montre l'option d'inscription disponible pour ce participant et vous cliquez sur « Suivant ».

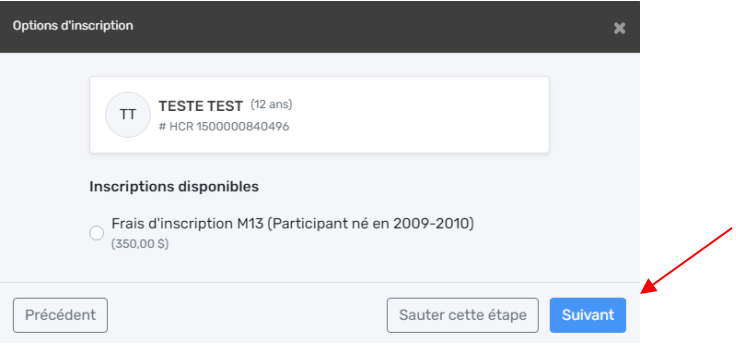

Vous allez revoir les mêmes étapes que pour le premier participant que vous avez inscrit, soit :

- Questionnaire
- Autres Articles
- Dispenses

Vous allez revoir la page suivante. Vous cliquez sur « Procéder au paiement ». Vous devez obligatoirement cliquez sur Procéder au paiement si vous avez un autre enfant à inscrire.

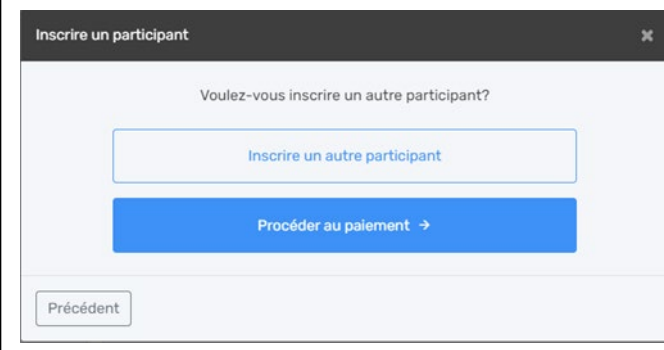

#### Vous allez voir le résumé de votre inscription

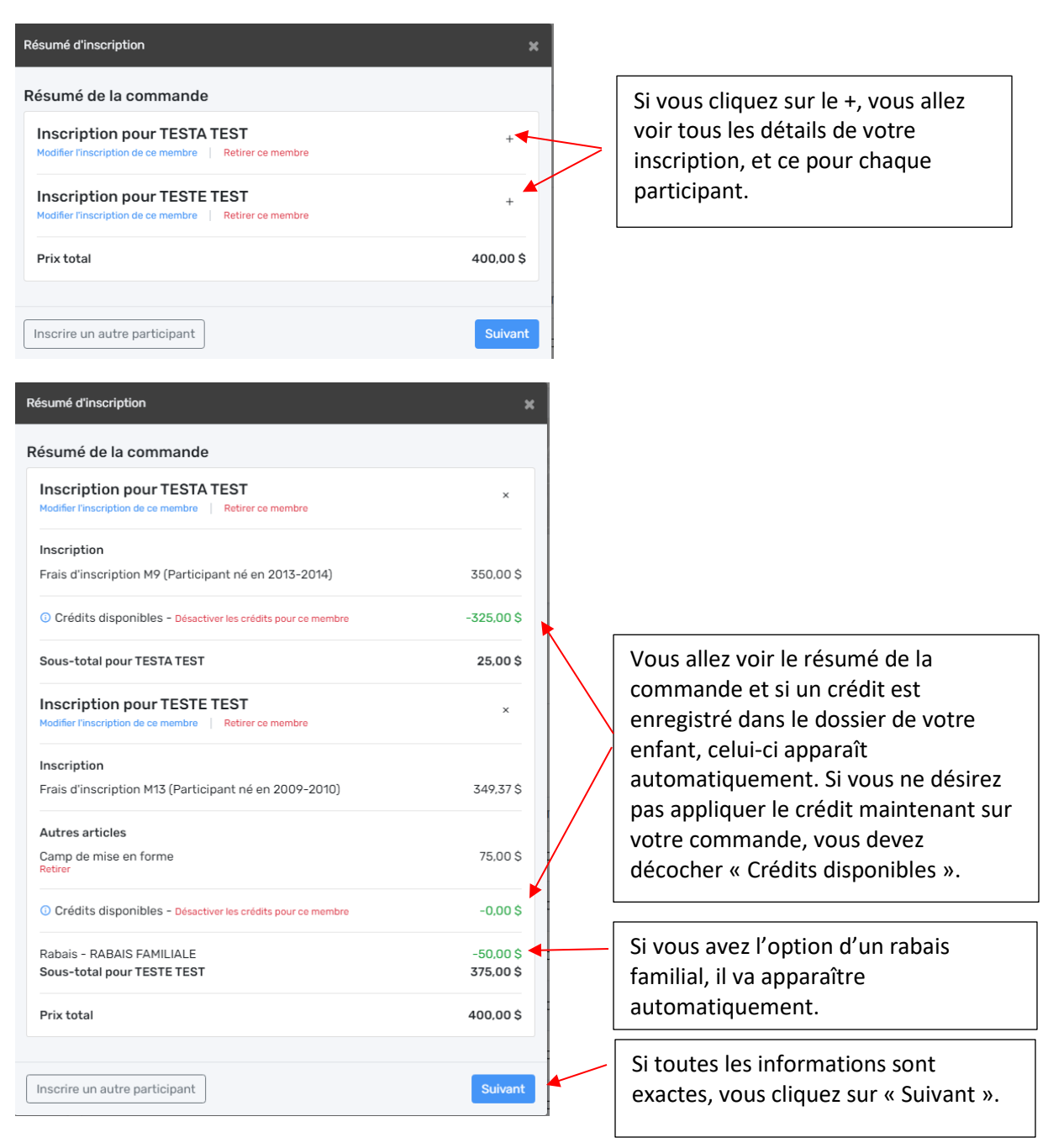

Si vous avez un autre participant à inscrire, vous cliquez sur « Inscrire un autre participant » et vous répétez les mêmes étapes.

#### <span id="page-16-0"></span>3.1.6. Modalité de versements

Lorsque toutes les informations sont exactes, vous êtes dirigé vers les modalités de versements. Pour voir et choisir votre option de versement, vous cliquez sur « Sélectionner… »

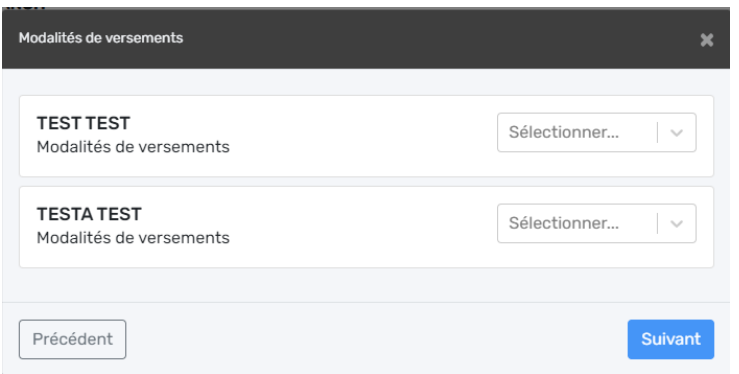

Veuillez noter que vous pouvez sélectionner une modalité de versement différente pour chacun des participants inscrits.

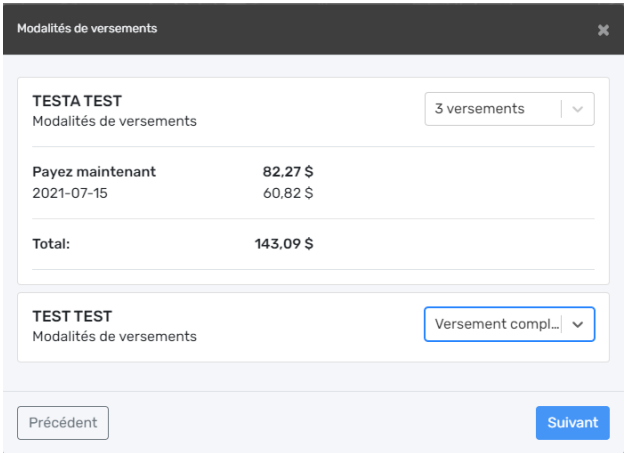

Vous allez voir le détail des modalités de versements que vous avez choisi et ensuite cliquez « Suivant ».

#### <span id="page-16-1"></span>3.1.7. Termes et conditions

Vous devez lire et accepter les conditions de paiement. Vous remarquerez que cette étape est obligatoire pour pouvoir continuer l'inscription.

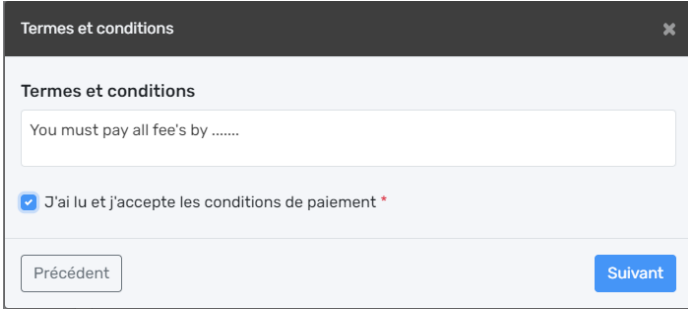

#### <span id="page-17-0"></span>3.1.8. Méthodes de paiement

Vous devez sélectionner la méthode de paiement (toutes les méthodes de paiement disponibles pour votre association/organisation de hockey mineur seront indiquées à cet endroit).

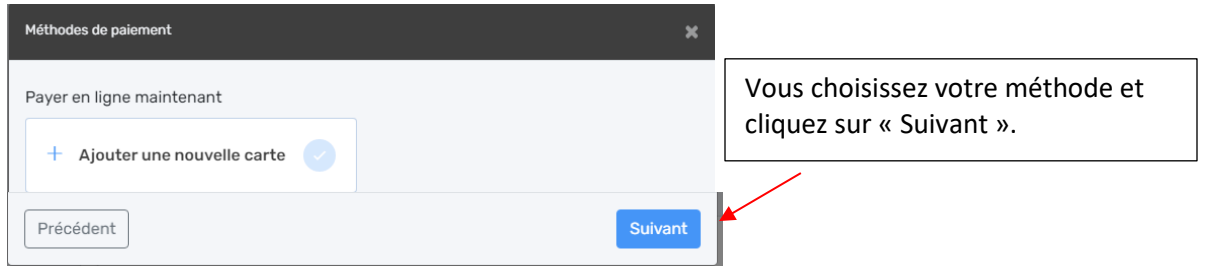

Si vous optez pour la méthode « payer en ligne maintenant = carte de crédit », vous devrez indiquer vos informations et cliquez sur « Payer ».

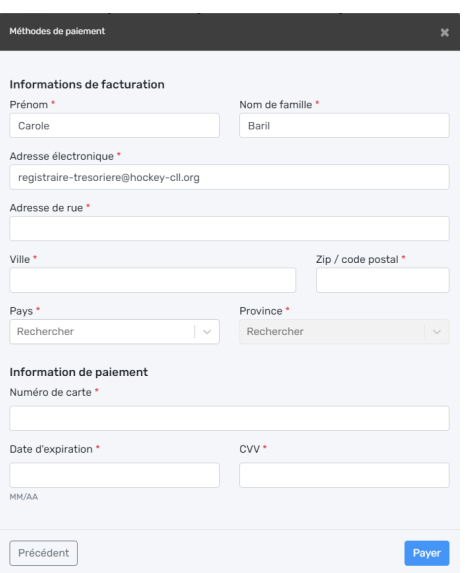

## <span id="page-17-1"></span>3.1.9. Confirmation d'inscription

Lorsque votre paiement est effectué, vous recevez votre confirmation d'inscription. Vous allez recevoir le reçu à votre adresse courriel.

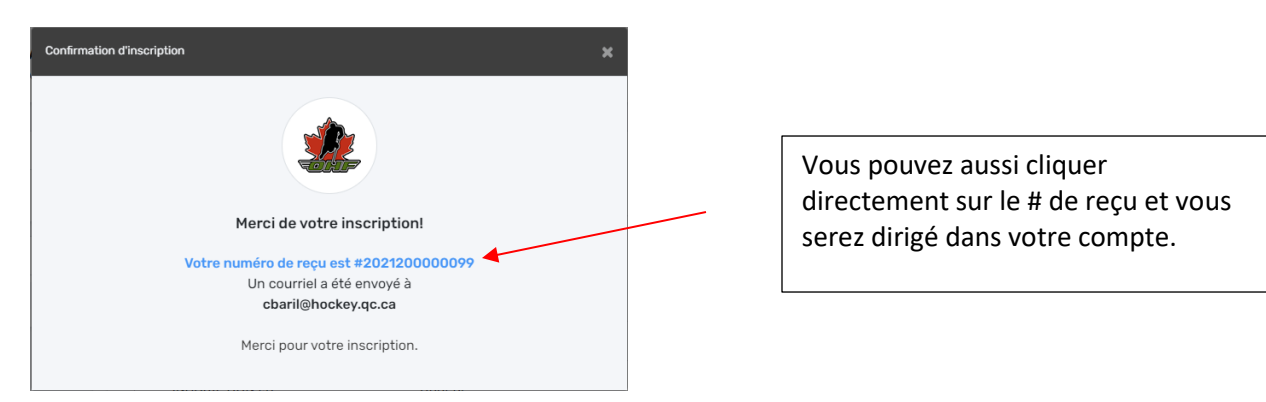

Pour voir votre (vos) transaction(s), vous cliquez sur « Achats ».

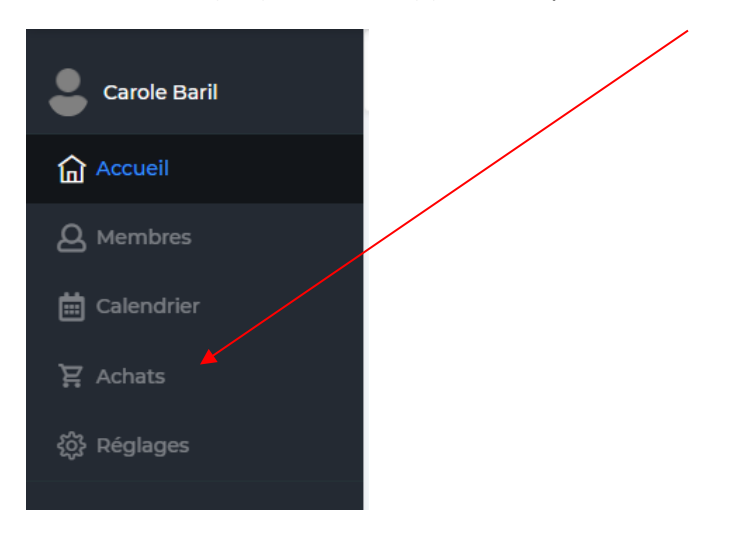

Dans l'onglet « Achats », vous allez voir toutes les transactions que vous avez effectuées. Vous avez accès à toutes vos transactions en tout temps, et si vous cliquez sur le # de facture, vous pouvez voir le détail de votre facture et l'imprimer.

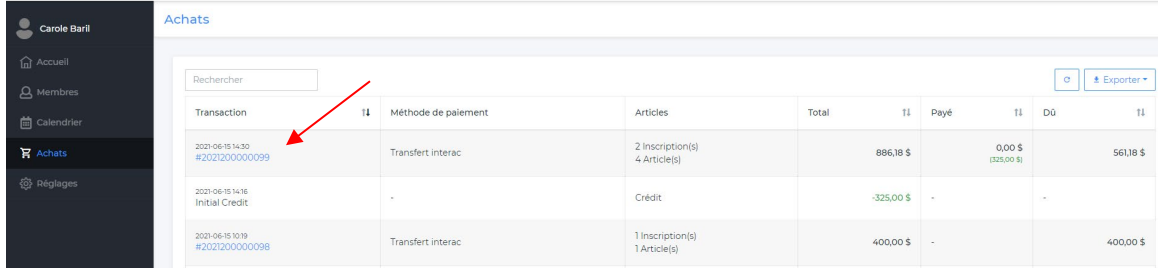

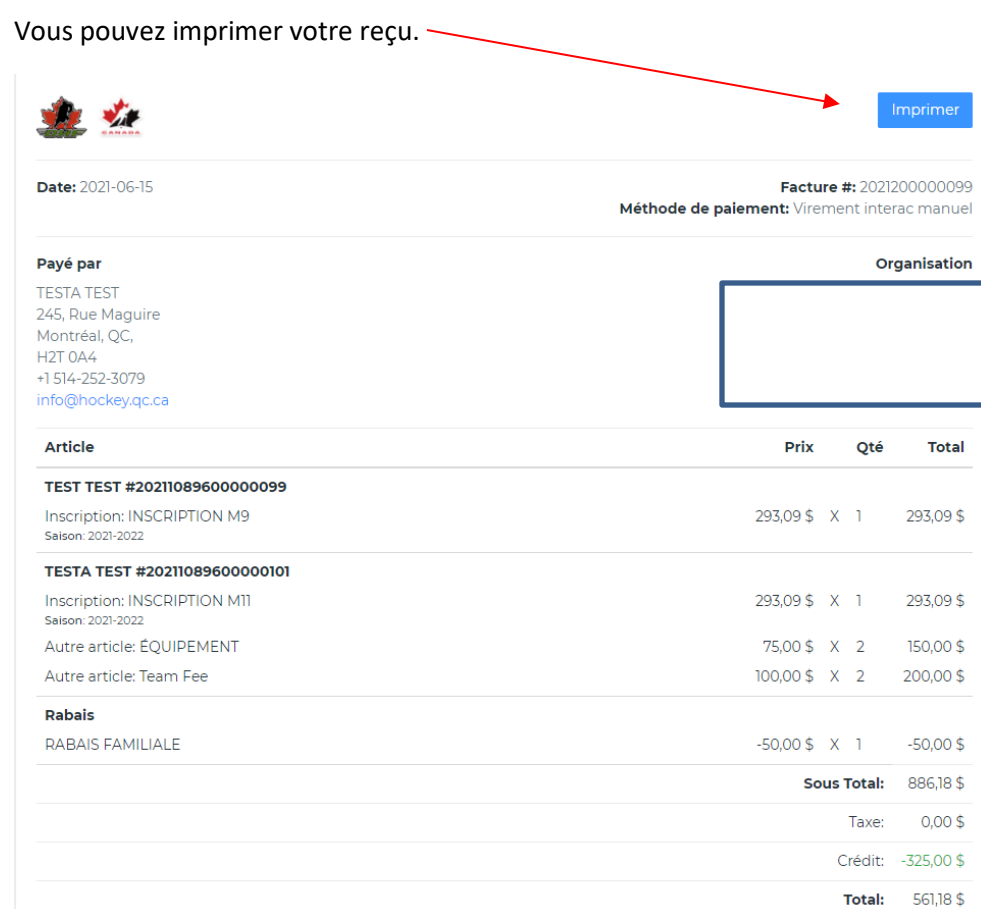

Voici le lien pour le vidéo tutoriel pour inscrire un participant ayant déjà joué au hockey mineur : [Vidéo "Inscrire un membre ayant déjà joué au hockey mineur"](https://youtu.be/ZCPgssk1yDM)

Voici le lien pour le vidéo tutoriel pour inscrire plusieurs membres d'une même famille : [Vidéo "Inscrire plusieurs membres d'une même famille"](https://youtu.be/5IVKRA9PdgU)